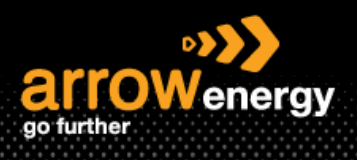

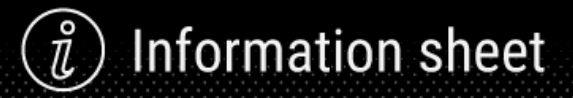

### **Supplier Registration with Arrow Energy**

## **Quick Reference Guide**

#### Overview of the process:

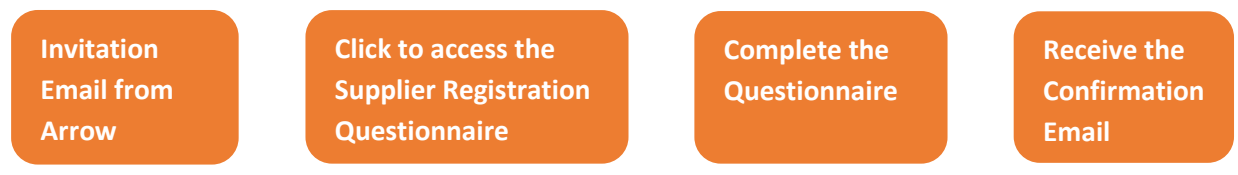

**Step-1:** The registration process for Ariba Network is initiated when you receive an invitation email to complete the Supplier Registration Questionnaire from Arrow Energy. Open the email and click on 'Click Here':

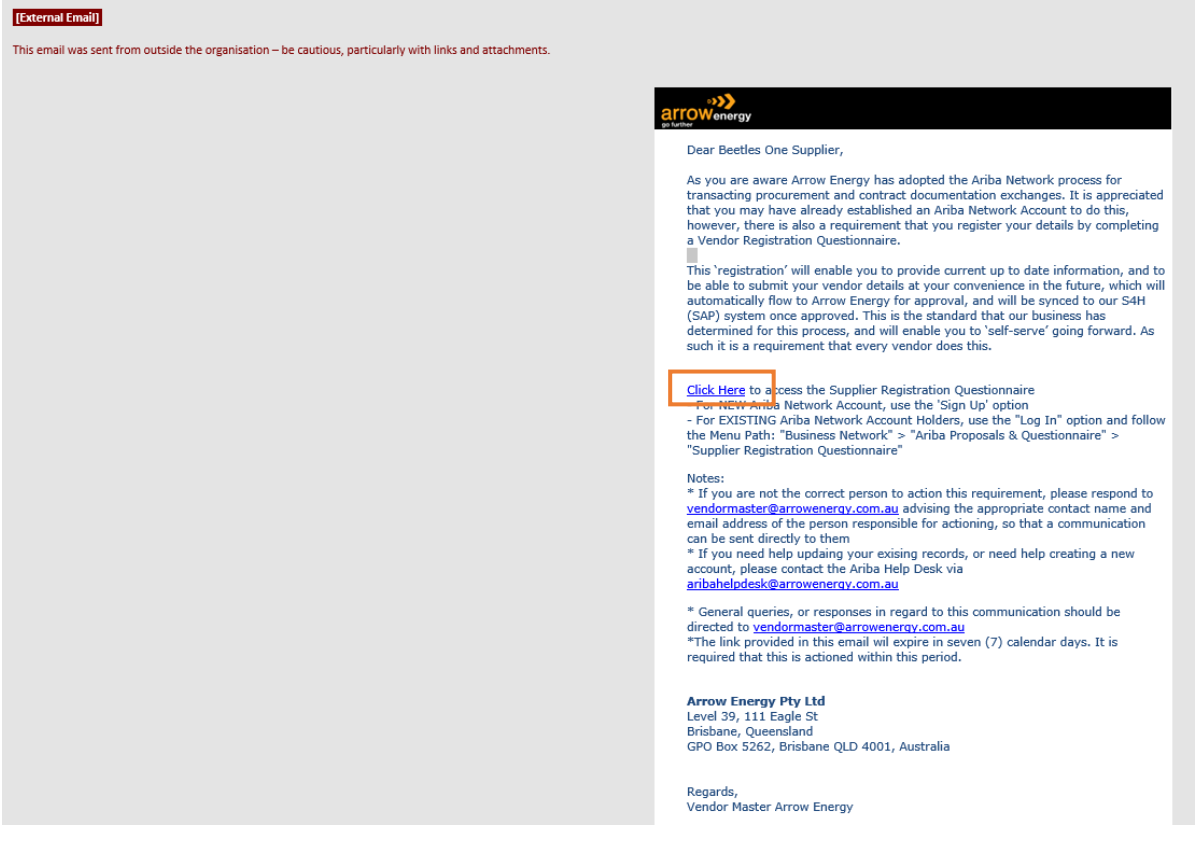

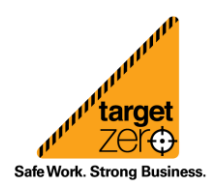

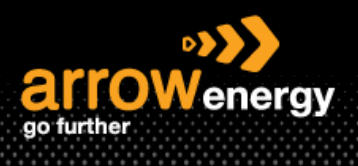

**Step-2:** The page will redirect to the Ariba login portal, if you already have an account with Ariba Network, click 'Log in' and provide your credentials and you will be redirect directly to the questionnaire (skip to step 4). For new user, click 'Sign up':

Note: If you have issue to log in, please email the Ariba Helpdesk: [aribahelpdesk@arrowenergy.com.au](mailto:aribahelpdesk@arrowenergy.com.au) and provide your ANID which can be found at your supplier portal -> user profile.

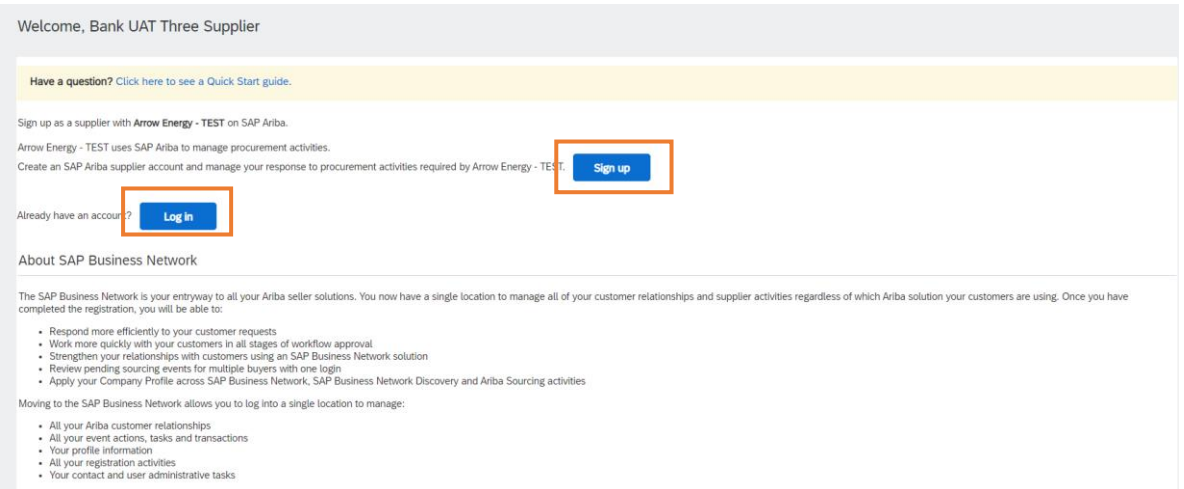

**Step-3:** (New user sign up) Complete the company information and click 'Create account and continue':

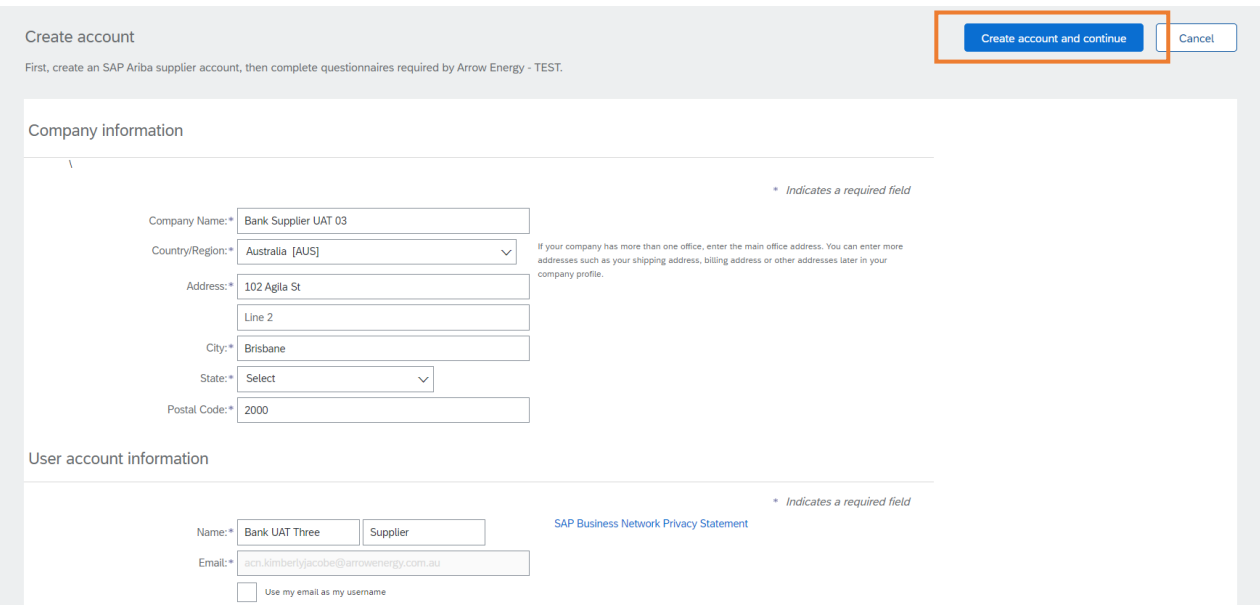

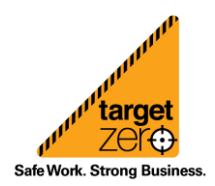

**Information sheet** 

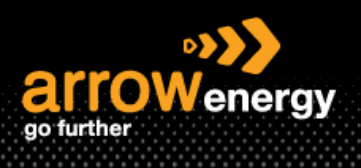

# **Information sheet**

**Step-4:** Enter the required information and click 'Submit Entire Response':

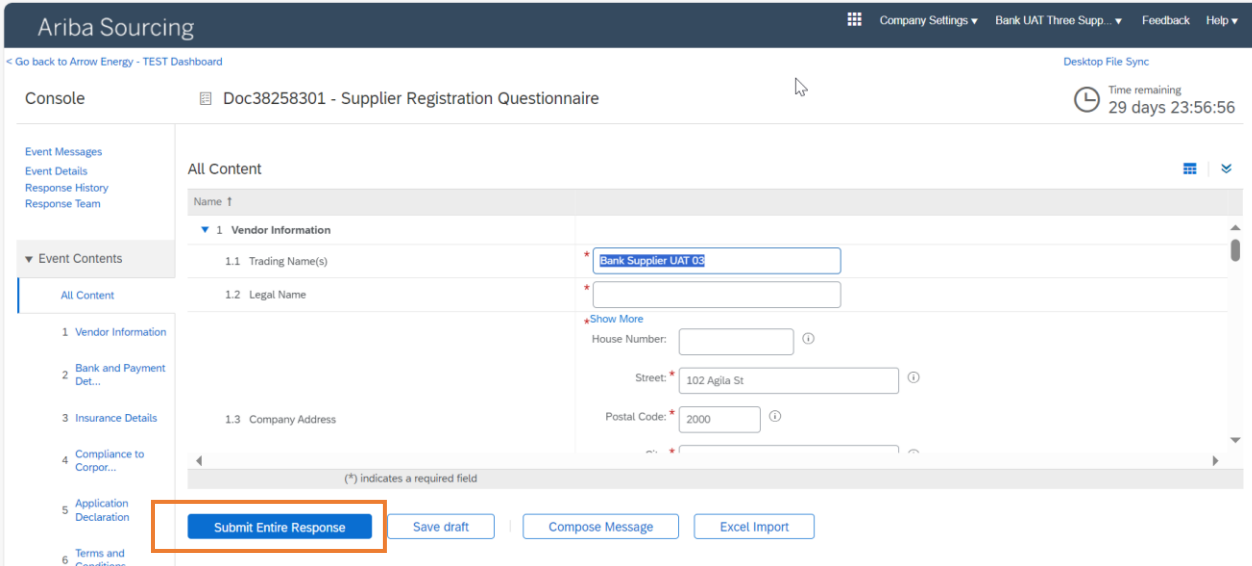

#### **Step-4:** Click 'OK' to confirm:

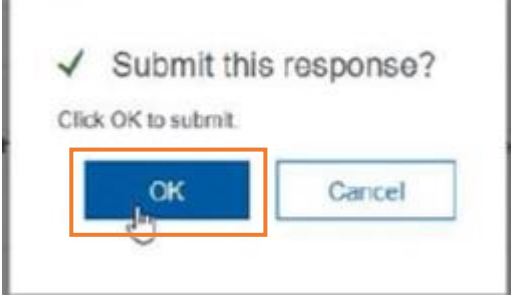

You will receive an email to confirm Arrow has received your response, and the status is changed to 'Closed' while the questionnaire is routed for approval. At this stage, you won't be able to revise your response. After the registration is approved, you will receive a confirmation email and the questionnaire will open again to allow updates. See **QRG - Managing Supplier Details – Revise Registration Questionnaire** for more information.

图 Doc364072645 - Supplier registration questionnaire

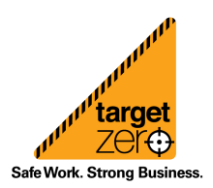

Close